## **Massamutatie salaris**

In dit artikel wordt beschreven hoe de salarissen van de medewerkers via een massamutatie kunnen worden aangepast.

## **Vraag**

**Hoe verwerk ik de gewijzigde salarisschalen bij de medewerkers?**

## **Antwoord**

Wanneer u de verhoging van de salarisschalen hebt doorgevoerd, worden deze nieuwe salarissen niet automatisch bij de werknemers toegepast. Hiervoor dient u een massamutatie op het salaris te doen.

Dit kunt u doen in HRM – Persoonsgegevens – Acties – Massamutaties.

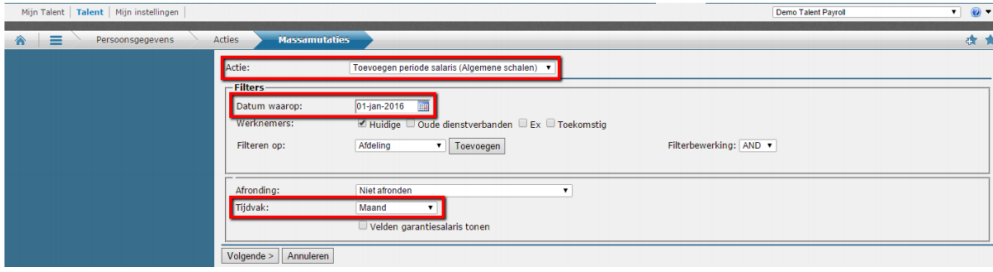

Allereerst dient u bij het veld Actie de soort actie Toevoegen periode salaris te selecteren. Afhankelijk van de soort salarisschalen kiest u voor Algemene schalen of CATS-schalen.

Daarnaast kunt u in het veld Datum waarop aangeven per wanneer het nieuwe salaris moet worden ingevoerd.

In het veld Tijdvak dient u aan te geven op welk tijdvak de salarisschaal betrekking heeft.

Hierna klikt u op de knop Volgende >.

Door in het onderstaande scherm bij het veld Selecteer veld de waarde Ingangsdatum te selecteren en bij het veld Actie te kiezen voor Vervangen (=) met de waarde 01-jan-2018 en vervolgens op de knop Uitvoeren te klikken wordt in de

tabel per werknemer het nieuwe salaris per 01-01-2018 getoond.

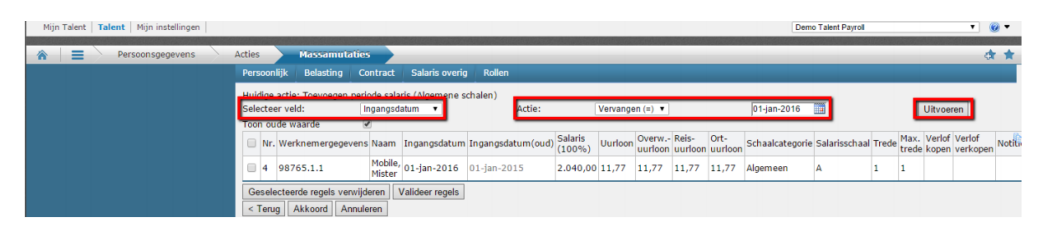

Wanneer dit akkoord is kunt u de nieuwe salarissen opslaan door op de knop Akkoord te klikken.

Mocht het zo zijn dat er ook een salariswijziging (schaal of trede omhoog) moet worden doorgevoerd, kan dit worden gedaan door i.p.v. het veld Ingangsdatum het veld Salarisschaal of Trede te wijzigen.

Let op: Als een medewerker een handmatig berekende vaste vergoeding of inhouding heeft, die gebaseerd is op het salaris van de medewerker, moet het bedrag voor deze vergoeding of inhouding ook gewijzigd worden.